## Zoom ミーティングのスケジュール設定と連絡

2021.2.15 門倉松雄

- 1.ミーティングスケジュール設定
	- ・Zoom アプリ(デスクトップ・スタートアップなどに表示)をクリックして Zoom を立ち上げ、スケジュ ールをクリックしてスケジュールを設定する方法と、Web の Zoom ページよりログインして設定す る方法があります。

2.Zoom アプリより設定する方法

(1)ミーティングの設定

・Zoom アプリを起動し、スケジュールをクリックするとスケジュール設定画面が出ますので、次の様 に設定を行い、最後は保存します。

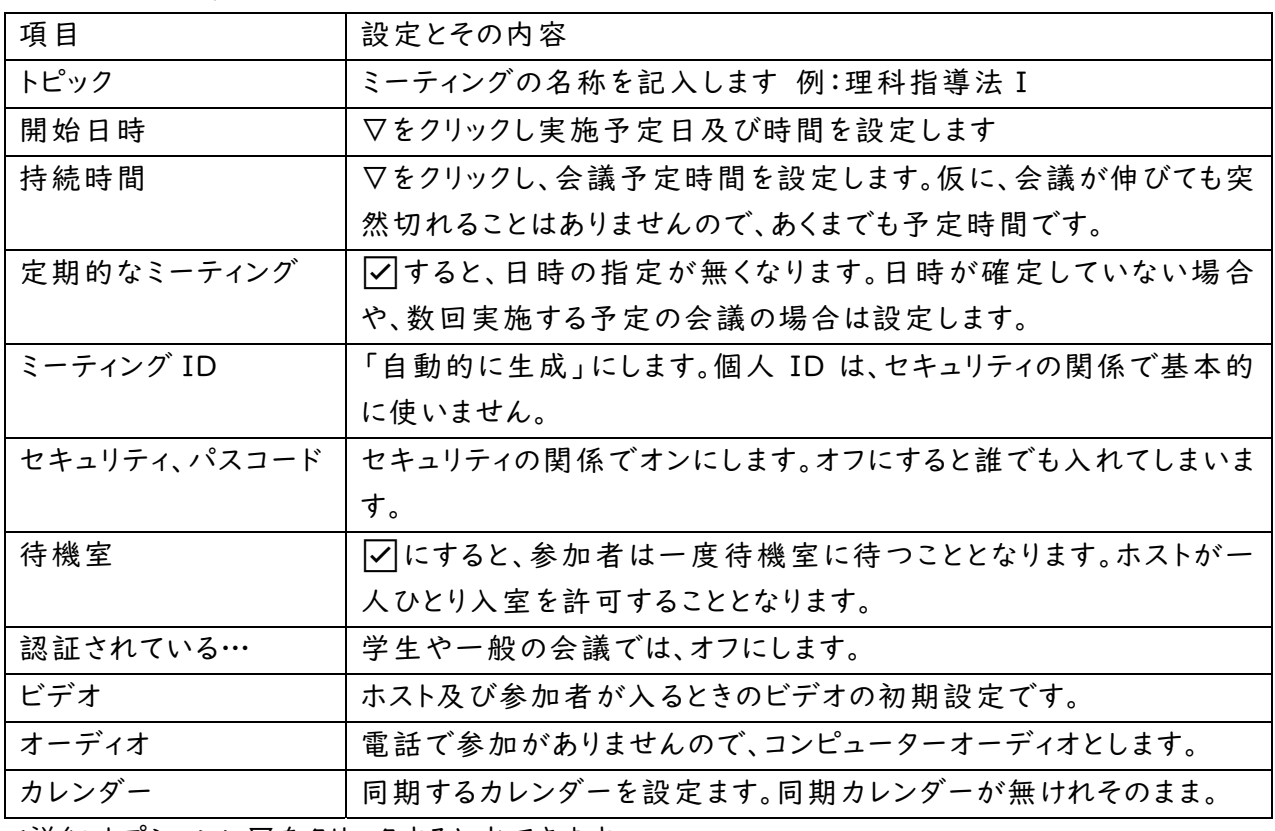

<詳細オプション>▽をクリックすると出てきます

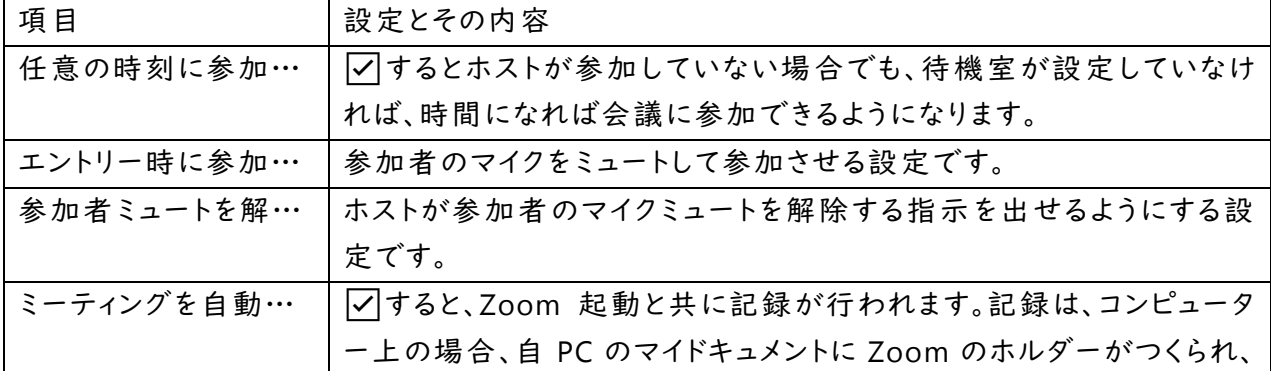

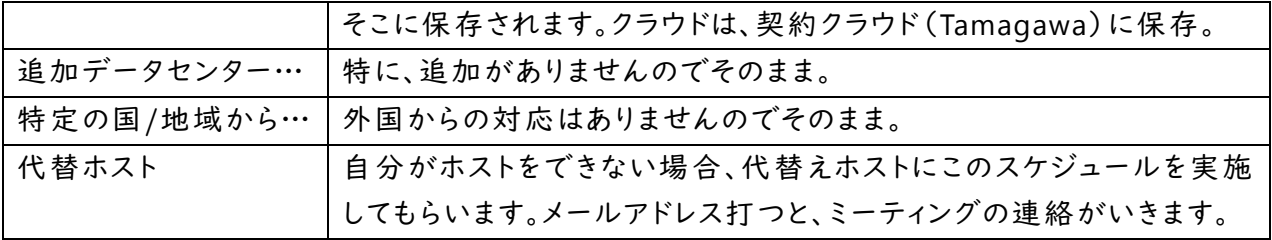

- (2)ミーティングの連絡と開始
- 8 ・ホーム画面の上のツールバーの「ミーティング」 ホーム 連絡先 をクリックします。 ・設定しているミーティング一覧が出ま 客員教授連絡会 すので、該当するミーティングクリックし 学生個別面談 定期的 ミーティング ID: 972 1691 0082 青色に反転にします。 ミーティング ID: 935 9263 4910 ・右の「招待のコピー」をクリックすると、 を員教授連絡会 招待がコピーされます。内容をみたい 開始 ● 招待のコピー ✔ 編集 ーティング ID: 935 9263 4910 場合は、その下の「ミーティングへの招 × 削除 待を表示」をクリックするとコピーされ 教育宝翠事前指道講義 ミーティングへの招待を表示 ミーティング ID: 942 2865 7130 ている内容が表示されます。
- ・メールなどに招待を張りはけて、送ることで参加者に知らせることができます。

・「開始」をクリックすると、Zoom 会議が開始されます。

3.Zoom のホームページより設定する方法

- (1)ミーティングの設定
	- ・Zoom のホームページよりログインします。

・ミーティングをクリックし、ミーティング画面の右にある「ミーティングをスケジューリング」をクリック しスケジュール画面を表示し、次の様に設定します。

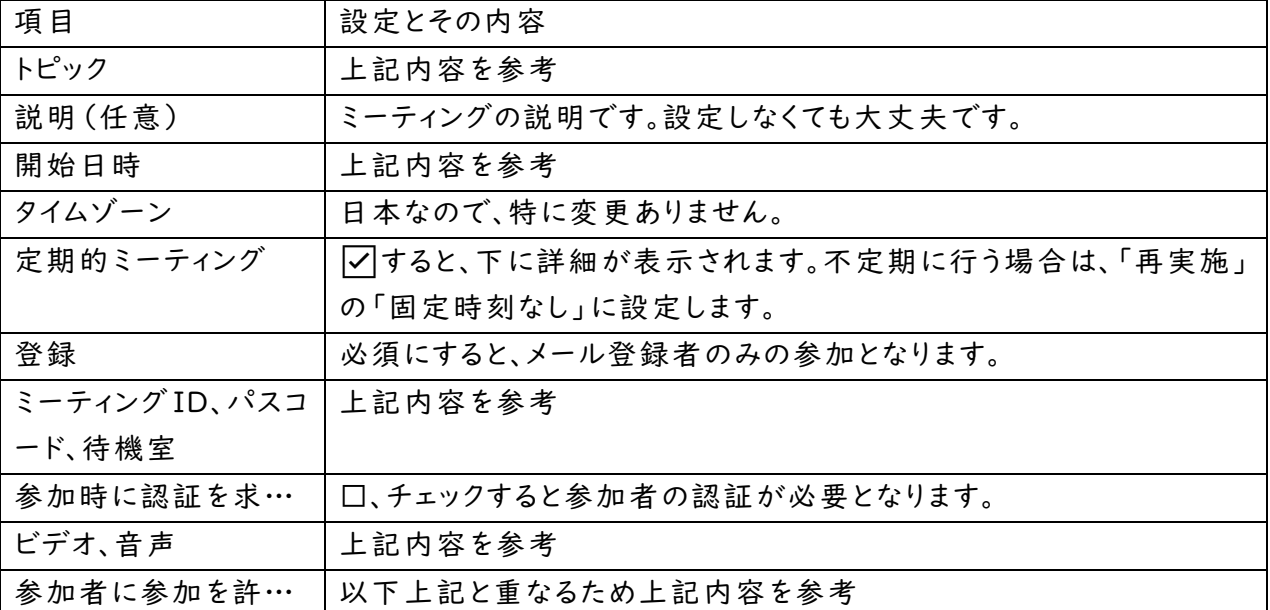

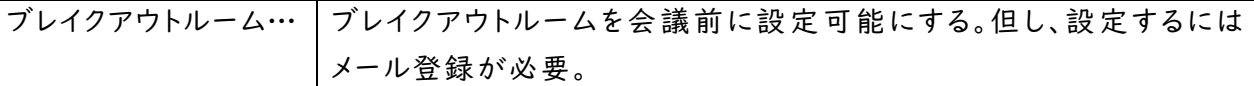

(2)ミーティングの連絡と開始

・Zoom のホームページよりログインします。

- ・ミーティングをクリックし、ミーティング画面の連絡したいミーティングをクリックします。
- ・ミーティングの管理画面が出ますので、ミーティングを開始する場合は、右の開始ボタンをクリック します。

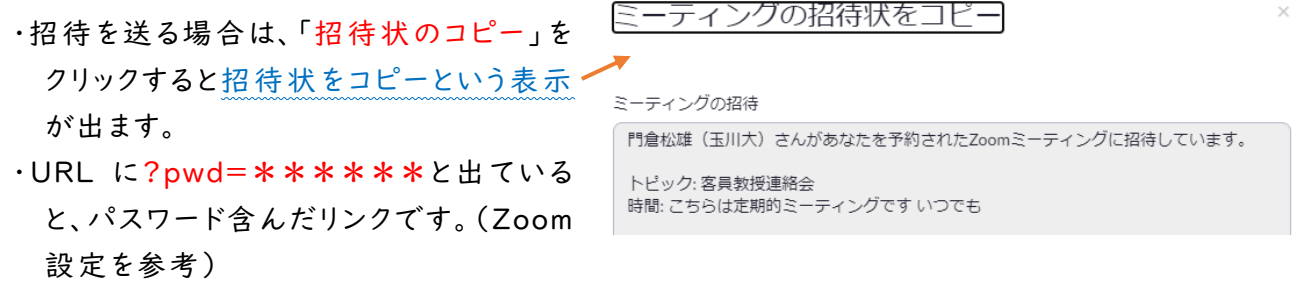

キャンセル

・右下の「ミーティングの招待状をコピー」を ミーティングの招待状をコピー クリックするとコピーされますので、それを 使ってメール等で知らせます。